発表者Zoom使用について

1. Zoomインストール

ZoomのHPからダウンロード

ご自身がお持ちの端末に対応したものをインストール してください。

[https://zoom.us/download#client\\_4meeting](https://zoom.us/download)

## ●パソコンの場合 上記URLにアクセスし、「ミーティング用Zoom クライアント」からダウンロードしてください。

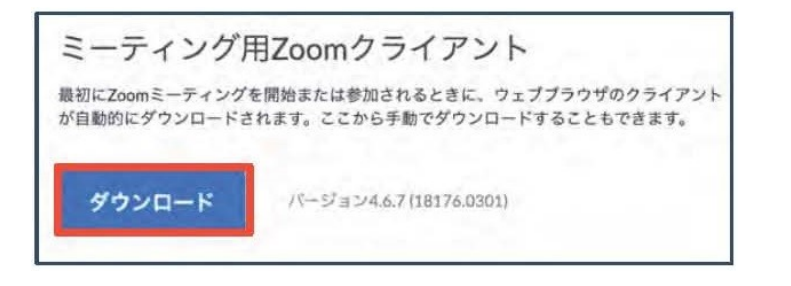

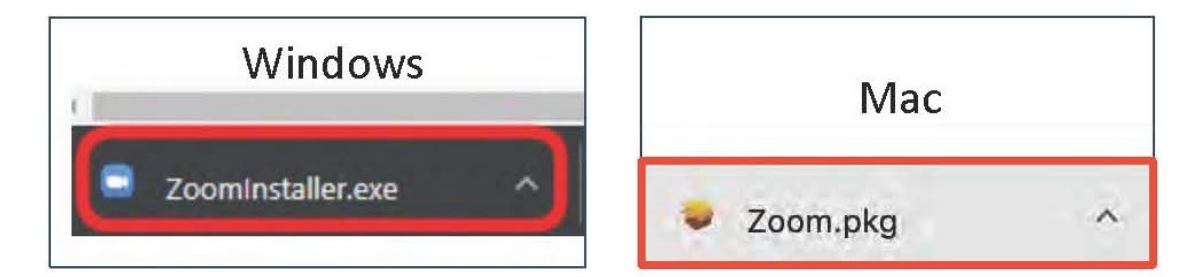

## ダウンロードされたファイルをダブルクリックすると、 アプリのインストールが始まります。

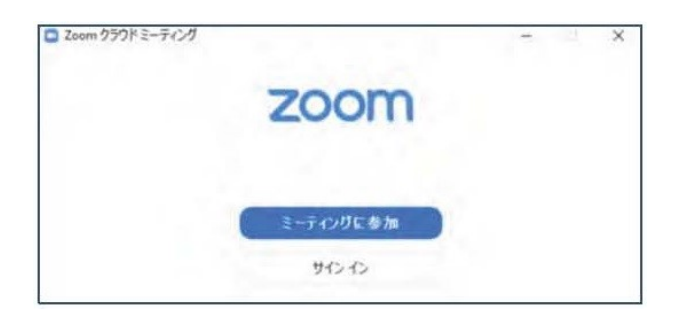

サインイン画⾯が表⽰されたらインストール完了です。

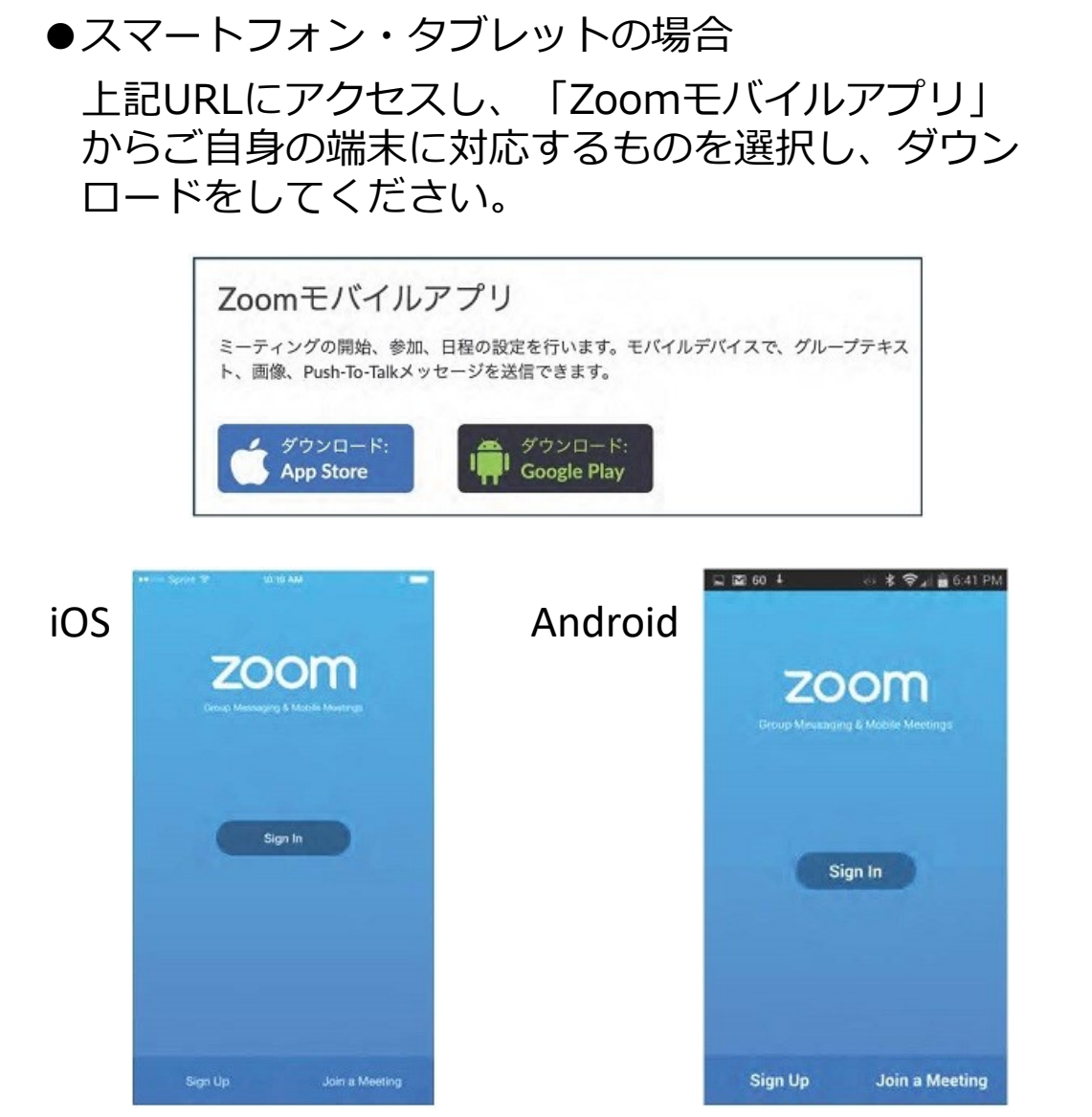

[https://support.zoom.us/hc/ja/articles/201362993](https://support.zoom.us/hc/ja/articles/201362993-iOS%E5%85%A5%E9%96%80) iOS%25E5%2585%25A5%25E9%2596%2580 より引用 [https://support.zoom.us/hc/ja/articles/200942759-](https://support.zoom.us/hc/ja/articles/200942759-Android%E5%85%A5%E9%96%80) Android%25E5%2585%25A5%25E9%2596%2580 より引用

# サインイン画⾯が表⽰されたらインストール完了です。

## 招待URLからダウンロード (パソコンの場合)

**はじめてZoomを使う場合**は、招待されたZoom ミーティングの紹介URLをクリックすると⾃動的に Zoomがインストールされます。

Zoomミーティングに参加する https://us04web.zoom.us/j/982481558?pwd=ZFJraW1ENVpVWGVFenA2Z213TE1vdz09

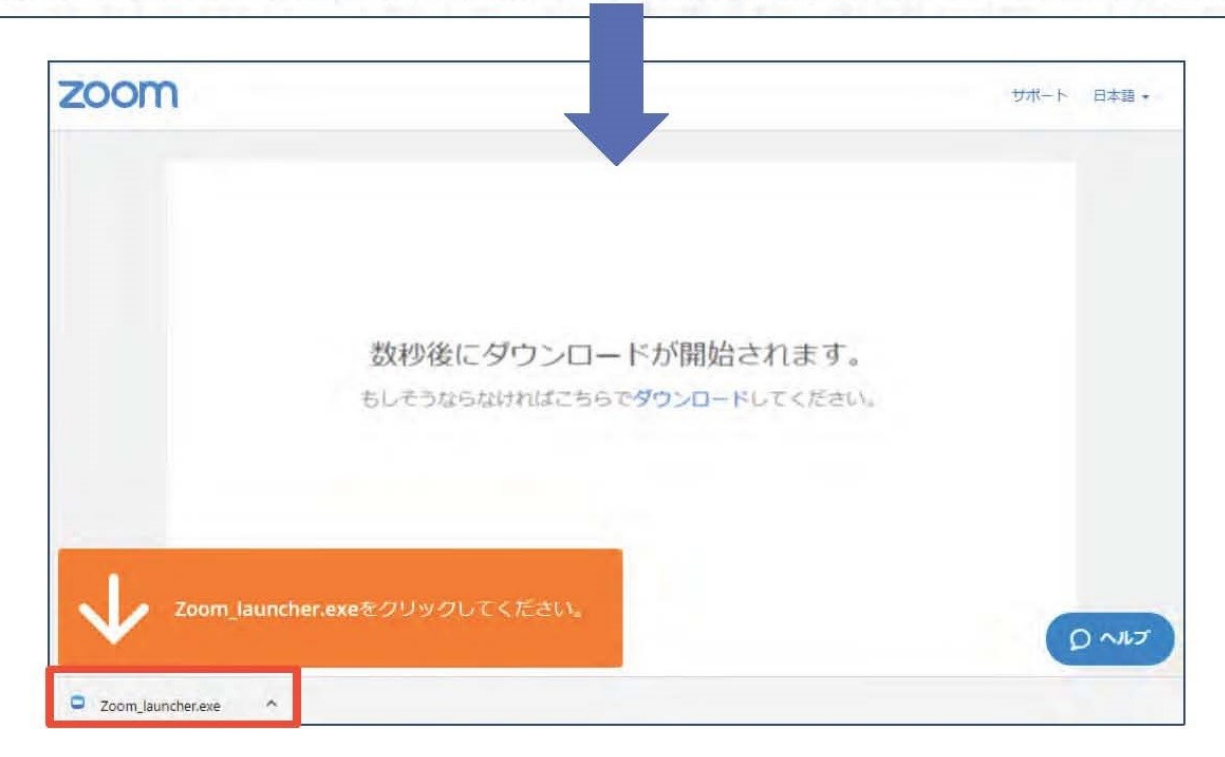

## ダウンロードされたファイルをダブルクリックすると、 アプリのインストールが始まります。

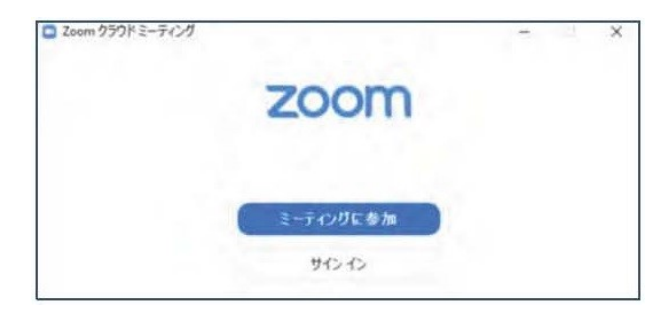

サインイン画⾯が表⽰されたらインストール完了です。

2. ミーティングへの参加(パソコンの場合) 招待URLをクリックすると、「どのように⾳声会議 に参加しますか? | という画面が出てきますので、 「コンピューターオーディオに参加する」を選択 してください。

**Windows** 

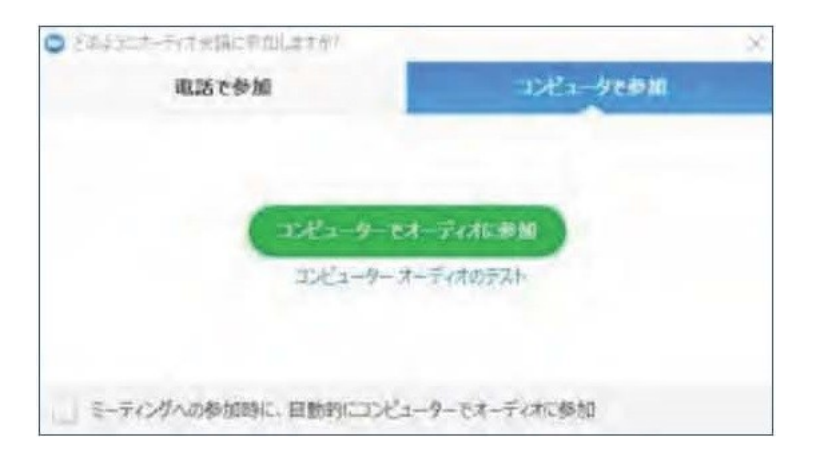

#### Mac

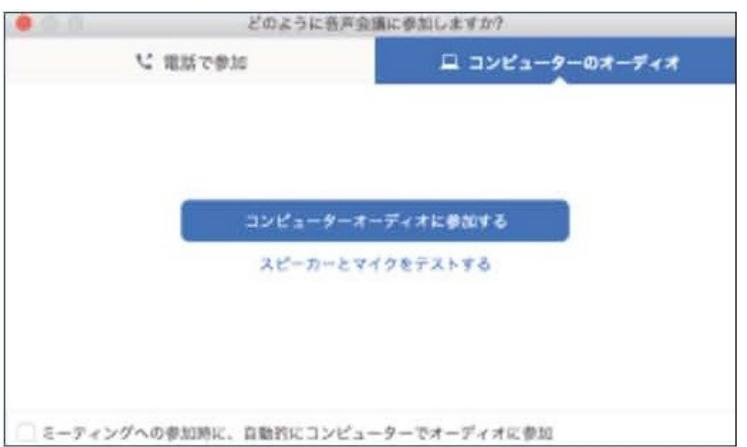

**はじめてZoomを使う場合**は、Zoomミーティングで 使用する名前を入力してください。

GoogleやFacebookアカウントと連携する場合は、 その名前が自動的に取得されます。

名前はミーティングに参加後も変更することができます。

●ミーティングへの参加

(スマートフォン・タブレットの場合)

招待URLをタップすると、Zoomが起動します。

**はじめてZoomを使う場合**は、Zoomミーティングで 使用する名前を入力してください。

GoogleやFacebookアカウントと連携する場合は、その名前が ⾃動的に取得されます。

名前はミーティングに参加後も変更できます。

ビデオプレビューが表⽰されるので、「ビデオ付き」 か「ビデオなし」のどちらかを選択してください。

オーディオの設定をします。「インターネットを使用 した通話」を選択してください。

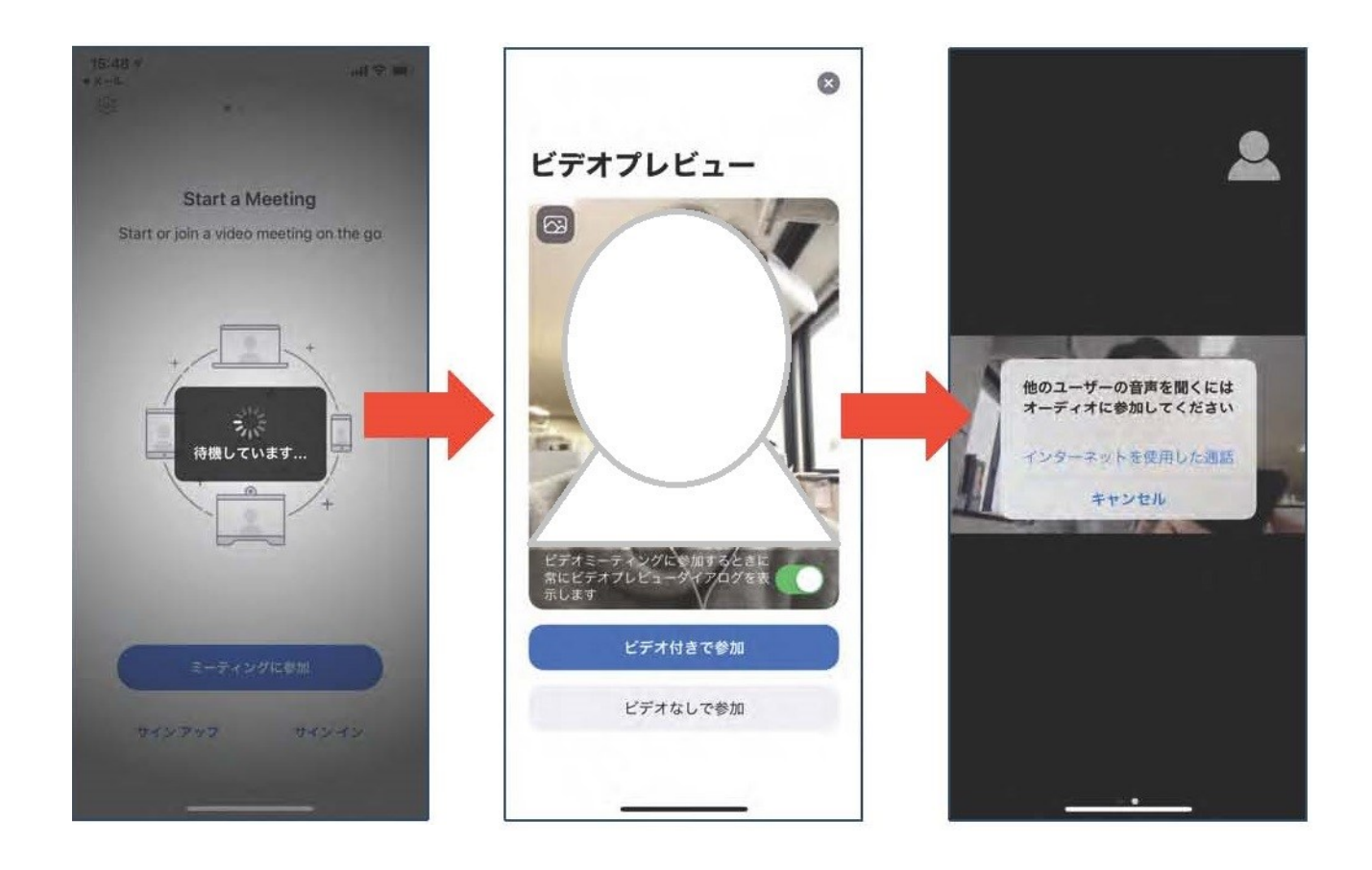

●ミーティングへの参加 (ミーティングID・パスワードがある場合) ミーティングへ参加する際、ミーティングIDを ⼊⼒して参加することができます。 ※ただし、パスワードの入力が求められます。

下の画面のように会議IDの入力が求められた場合、 招待メールにあるミーティングIDを入力します。

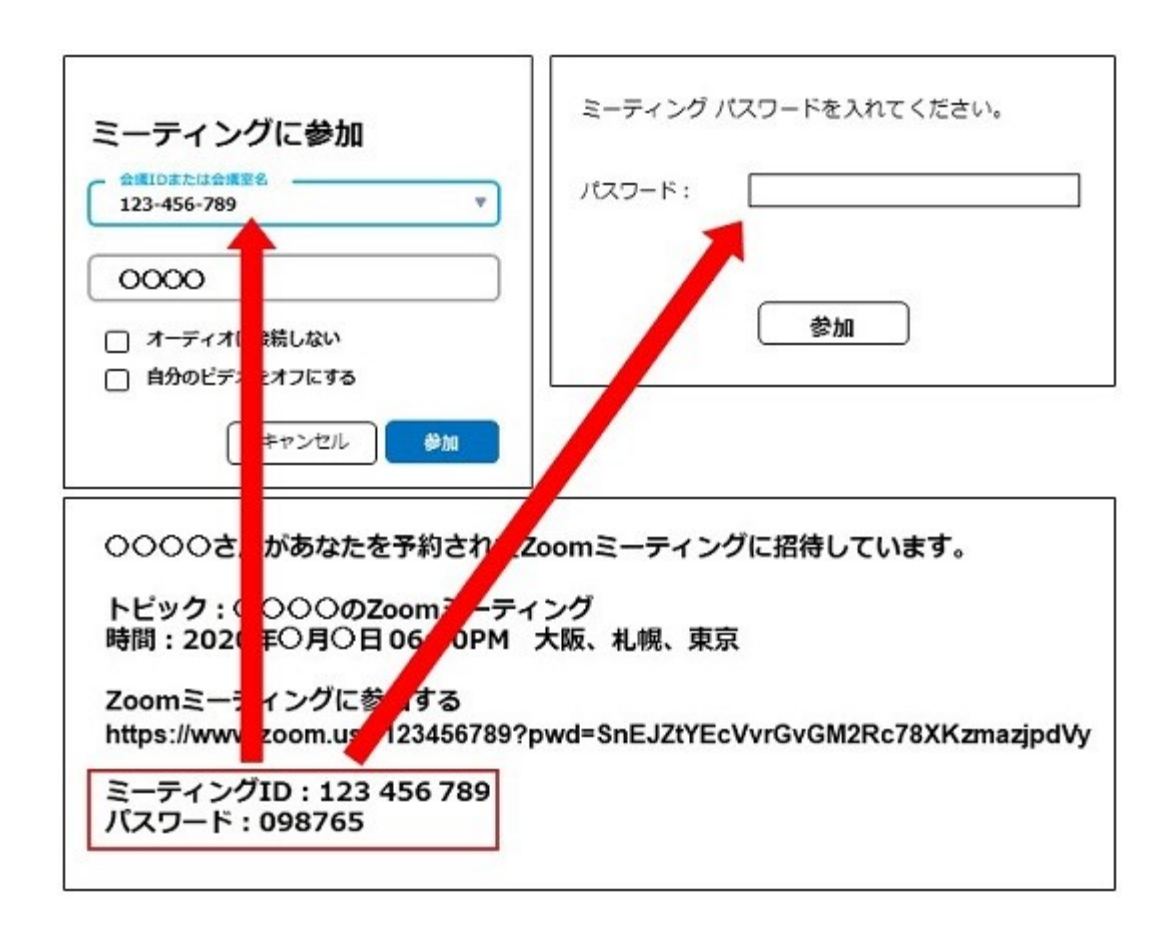

※招待URLをクリックし参加する場合は、パスワードは 不要です。

#### 3. Zoomの基本操作画面 (パソコンの場合)

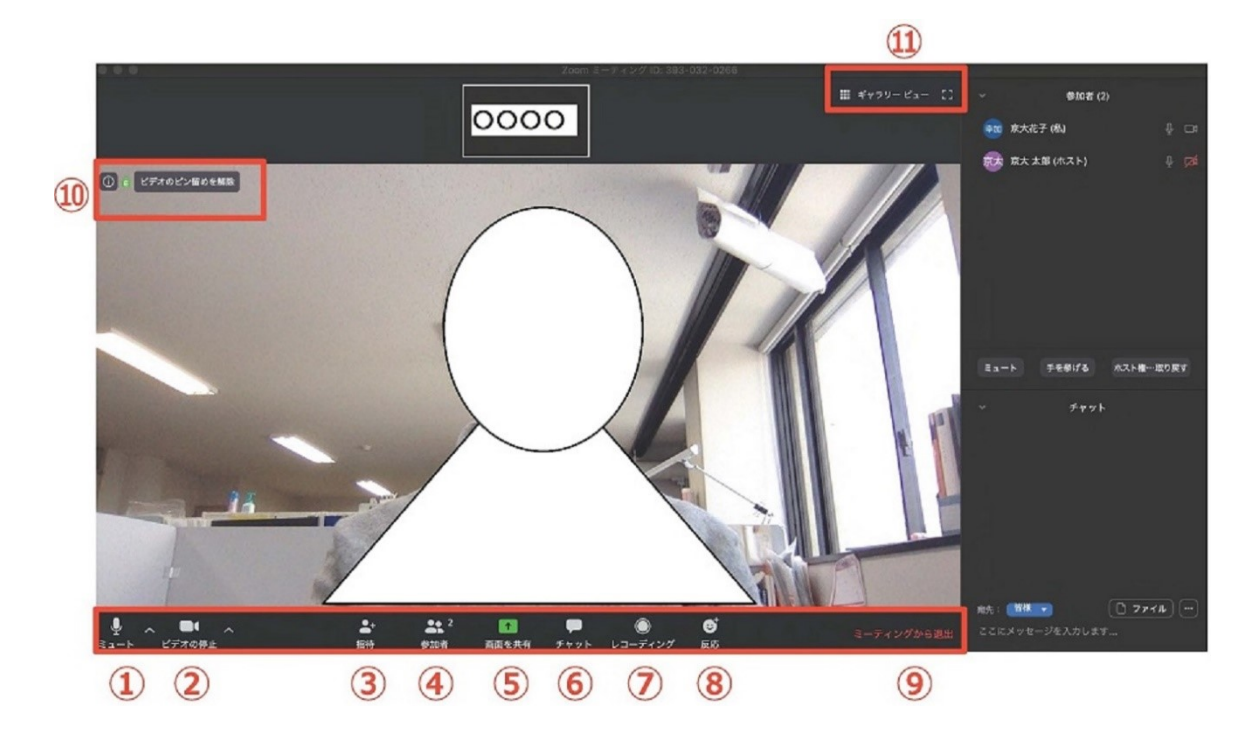

#### ① ミュート機能:音声のオン・オフを設定できる

② ビデオの開始・停止を設定できる

招待:通話する相⼿を招待できる

参加者:ミーティングルームに参加している⼈を確認できる

画⾯の共有:通話している相⼿とパソコンの画⾯を共有できる

チャット:参加者に対して⽂章を送ることができる

レコーディング:通話をレコーディングできる(※許可が必要)

- 8 反応:親指アップ▲と拍手₩ボタンで反応を示すことができる
- ミーティングから退出:⾃分だけがミーティングから退出できる
- 情報:ミーティングルーム名(会場名)やURL等を確認できる
- ギャラリービュー:参加者の顔を⼀覧できる画⾯へ切り替えられる

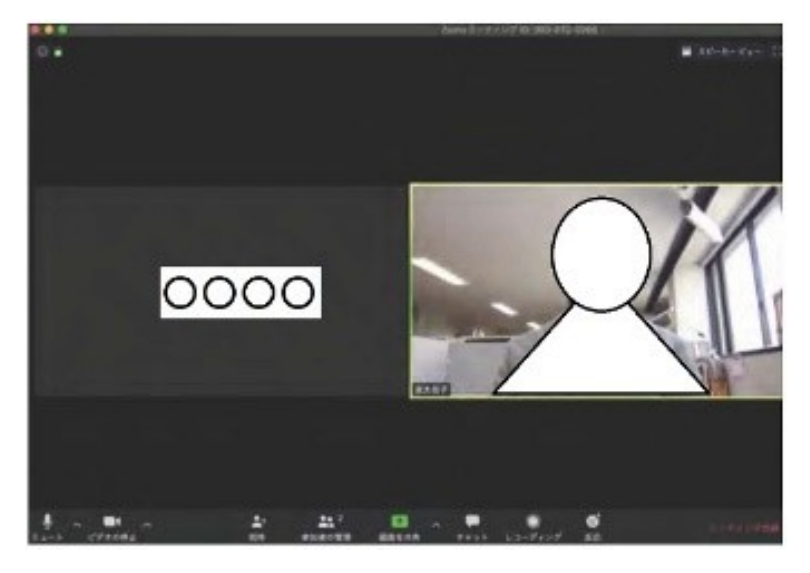

ギャラリービューを選択した画面→

●Zoomの基本操作画面 (スマートフォン・タブレットの場合)

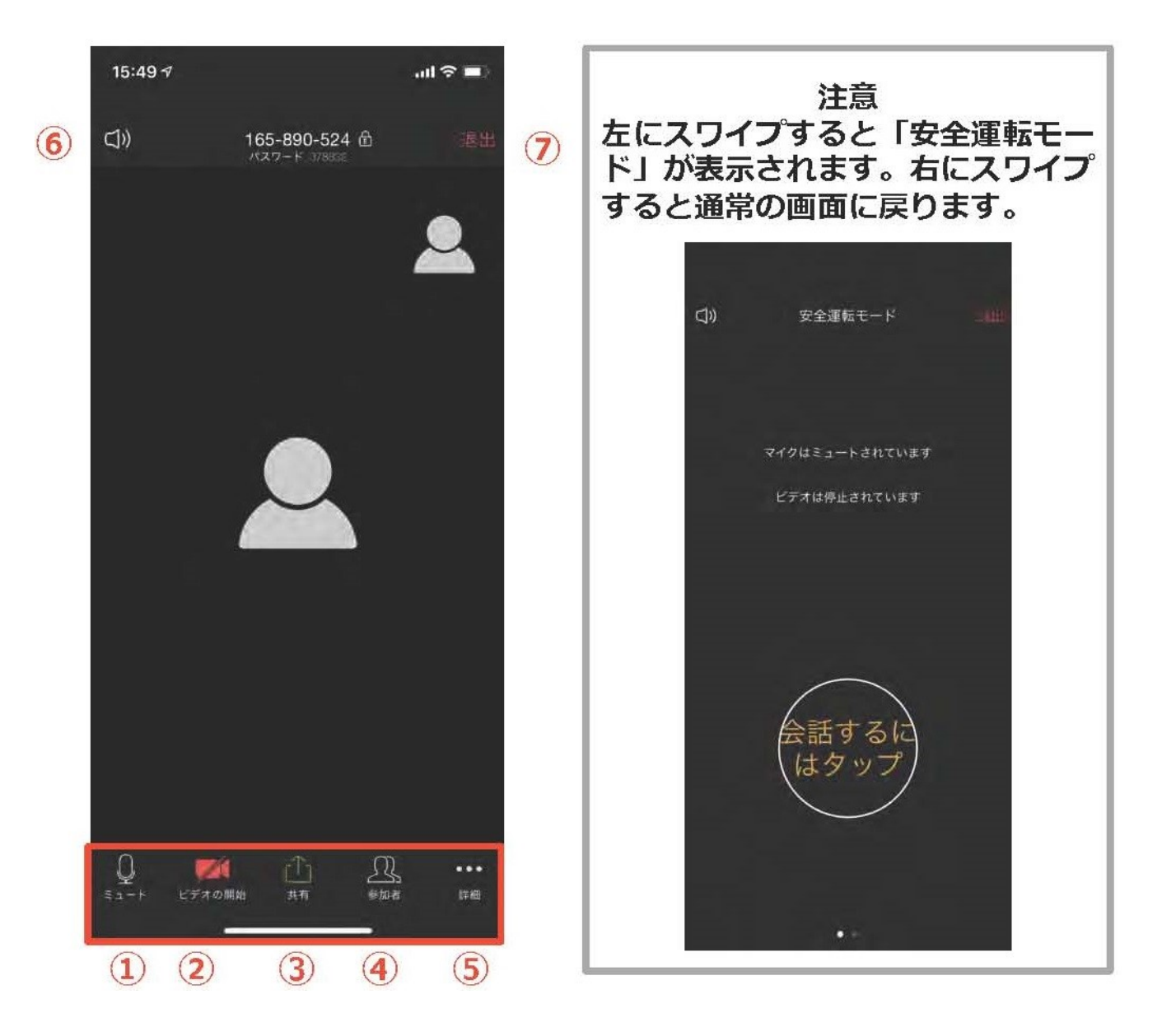

- ① ミュート機能:音声のオン・オフを設定できる
- ② ビデオの開始・停止を設定できる
- 3 画面の共有:通話している相手とパソコンの画面を共有できる
- ④ 参加者:ミーティングルームに参加している⼈を確認できる ※チャット機能、招待機能も使用できる
- ⑤ 詳細:以下の機能を使用できる ※反応(親指アップ●と拍手♥ボタン)、チャット、ミーティング設定、 バーチャル背景、⼿を挙げる、オーディオの切断
- ⑥ スピーカーに切り替えることができる
- ⑦ ミーティングから退出:⾃分だけがミーティングから退出できる